## **SISTEMA DE EXPEDIENTE ELECTRÓNICO SEE Cancelación de Actividades Pendientes en EE**

Puede ocurrir que en algunas oportunidades se quiera realizar el pase de un expediente pero el botón de pase no aparece habilitado. En ese caso, se debe proceder de la siguiente forma:

- 1) Ingresar al Sistema de Expediente Electrónico SEE https://cas-prod.ee.uba.ar.
- 2) Ir al módulo EE y localizar el expediente en cuestión.
- 3) Ingresar al expediente con la opción "Tramitar"
- 4) Verificar que el botón de pase se encuentre grisado (inhabilitado).
- 5) Ir a la solapa **Actividades** (debajo del nro de expediente, la última de la derecha).

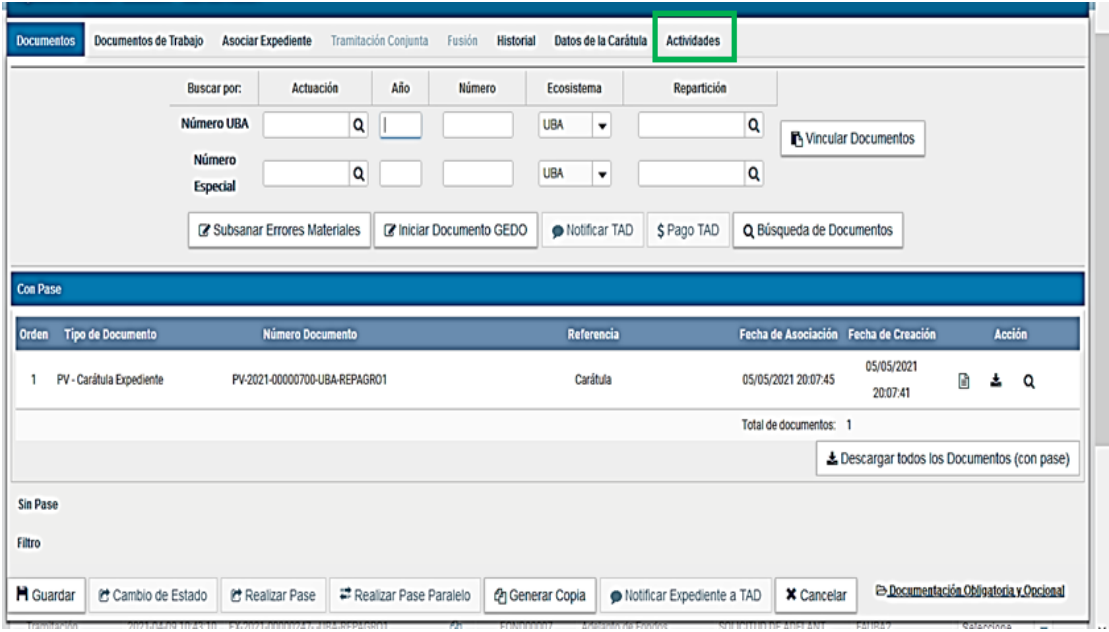

6) En la siguiente pantalla se pueden ver la/s actividad/es que hubieran quedado pendientes:

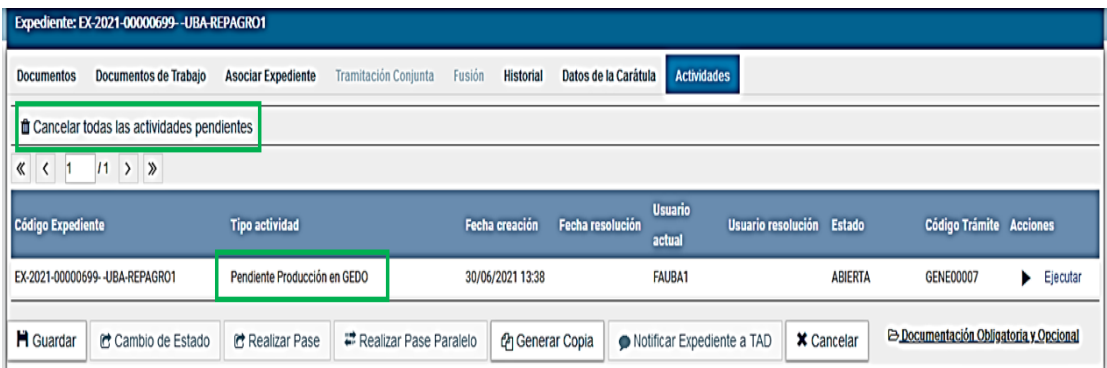

7) Hacer clic en **"Cancelar todas las Actividades Pendientes"** al lado del **tachito de basura.** El sistema pregunta si se desea cancelar. Responder **SI.**

## **SISTEMA DE EXPEDIENTE ELECTRÓNICO SEE Cancelación de Actividades Pendientes en EE**

8) Volver a la solapa **Documentos**

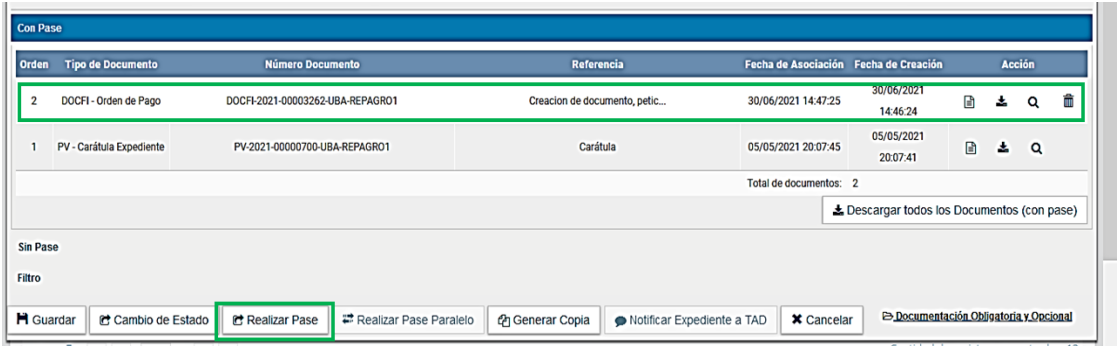

9) El documento pendiente queda vinculado al expediente.

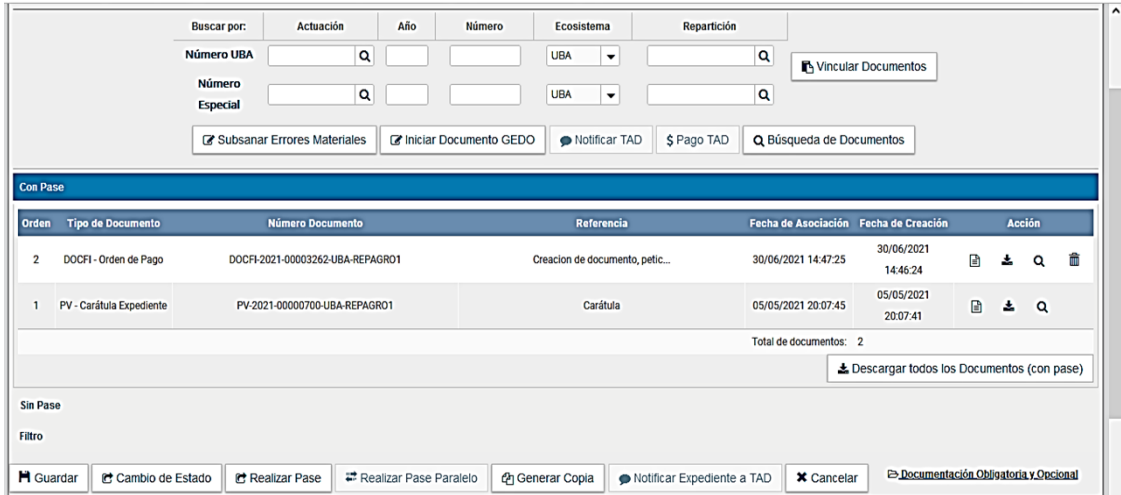

- 10) Si así no fuera, hacer clic en el botón **"Búsqueda de documentos"**. Buscarlo por alguno de sus campos de filtro.Seleccionarlo y vincularlo.
- 11) Hecho esto ya podés realizar el pase.